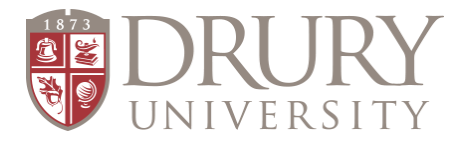

# **Dual Credit Payment Information**

- There is a 2.75% service charge on all credit card transactions.
- There is no fee associated with paying by electronic check.
- **To pay by check:** Make check payable to: Drury University and **include student last name and Drury ID# on Memo line. Mail to:** Drury University / Attn: Business Office / 900 N Benton Ave. / Springfield, MO 65802.
- Do not pay the \$100 housing fee or any other fee that does not pertain to Dual Credit.
- **Do not pay with a Parent ID# and PIN**. This will not apply payment to the student's account.

#### **Dual Credit Fees:**

*SEATED COURSES* (taught at your student's high school)

- \$210 for seated courses \$70/credit hour.
- NOTE: some courses are 4-credit hours, so the cost could be more.

#### *ONLINE COURSES*

- \$270 for online courses \$90/credit hour
- NOTE: MATH 231 (Calculus) is a 4-credit hour course, so the cost is \$360.
- MATH 110 and MATH 227 are \$190/semester because the students are responsible for purchasing the online text book and a discount is applied to make up for this cost.

# **IF YOU ARE LOGGED IN UNDER YOUR STUDENT'S ACCOUNT, please follow these directions:**

### 1. **STUDENT is already logged into their MyDrury account.**

- 2. Click on "STUDENT" at the top of the page.
- 3. Click "MY ACCOUNT INFORMATION" on the left-hand side of the page.
	- A. Select: "Course and Fee Statement" this will create a statement for the student and provide payment amount due. B. Select: "View My Course and Fee Statement (PDF).
- 4. Click on "My Account Info" on the left-hand side of the page.
- 5. Select: "Pay Online"
- 6. Select "Make a Payment" to the left or bottom right corner.
- 7. In the box, "Payment to Account", click the "View Details" hyperlink.
- 8. To the right: Enter the amount to be paid (provided on the statement).
	- A. Make sure the correct academic year is selected
		- B. Select the term (fall, spring, or summer)
- 9. Enter the dollar amount to be paid.
- 10. Follow the directions for making online payments with a credit card or through your bank account.

## **IF YOU ARE NOT LOGGED UNDER YOUR STUDENT, please follow these directions. YOU WILL NEED YOUR STUDENT'S ID NUMBER AND LAST NAME.**

- 1. Go to my.drury.edu
- 2. Select "ONLINE PAYMENTS" to the left.
- 3. Click on the red hyperlink: "Drury University Online Payments…"
- 4. Enter your student's ID #.
- 5. Enter the student's last name.
- 6. In the box, "Payment to Account", click the "View Details" hyperlink
- 7. To the right: Enter the amount to be paid.
	- A. Make sure the correct academic year is selected
	- B. Select the term (fall, spring, or summer)
- 8. Enter the dollar amount to be paid.
- 9. Follow directions for making online payments with a credit card or through your bank account.
- 10. Click: "CHECKOUT" and continue through the process.

### **REMEMBER: There is a 2.75% service charge on all credit card transactions. There is no fee associated with paying by electronic check.**

- An itemization of your transaction will appear for your review. Click "SUBMIT PAYMENT" to complete your transaction.
- A Transaction Approved page will appear when your transaction is complete. If you wish to print a receipt, click: "View Printable Receipt", at the bottom left side of the page. You will also receive a receipt in your email.
- Click "SIGN OUT" when finished.